## **Getting Started with the Video Server**

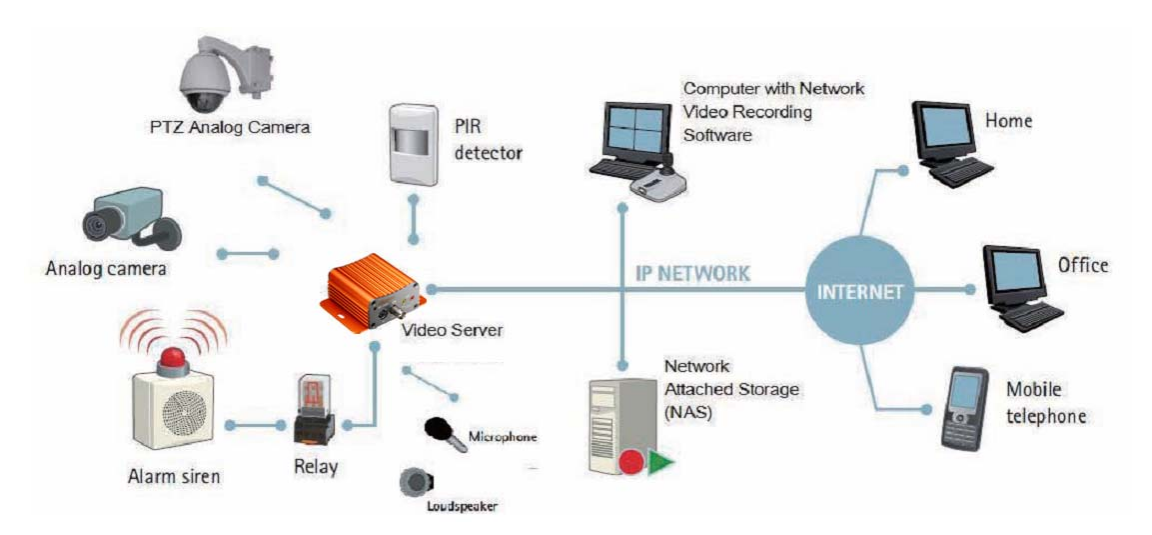

## **Initial Requirements**

#### **Software Requirements**

Installation and configuration require the following:

- Microsoft Windows 2000 or XP Operating System
- Microsoft Internet Explorer version 6 or higher

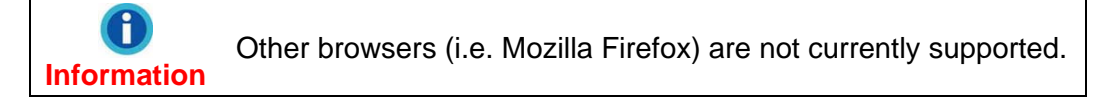

#### **Execute IP Scan**

IP Scan is a utility used to configure network settings for IP cameras and other devices (i.e. NVR).

#### **Physical IP Camera Connections**

#### **Connect to the Network**

Connect this device to network hub/switch via a standard CAT5 Ethernet cable with an RJ-45 connector. Please note that the PC must be on the same network domain as the IP camera.

#### **Connect CCTV to Video Server**

Use the BNC Video In port to connect the camera with this device.

#### **Connect Audio In/Out**

For audio functionality, connect the audio input cable.

O Video flicker may occur when enabling/disenabling audio. This situation normally only lasts for a second. **Information** 

#### **Power on IP Camera**

Connect the power adapter to the power connector. The adapter should be connected to 110V~220V AC socket. There is no power button on the camera, so connecting/disconnecting the power adapter will start/shutdown the IP camera.

## **Initial Network Configuration**

To configure the IP camera's network settings use the IP Scan utility Factory IP Address.

Below are the initial factory IP address settings for the IP camera:

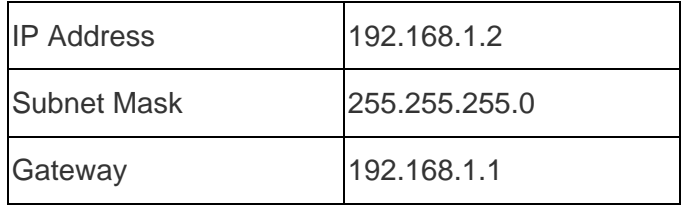

# **Working with the Video Server**

## **Using the IP Scan**

IP Scan allows users to easily find an IP camera and configure the settings. Doubleclick on the IPScan.exe icon in the Installation CD to execute IP Scan utility.

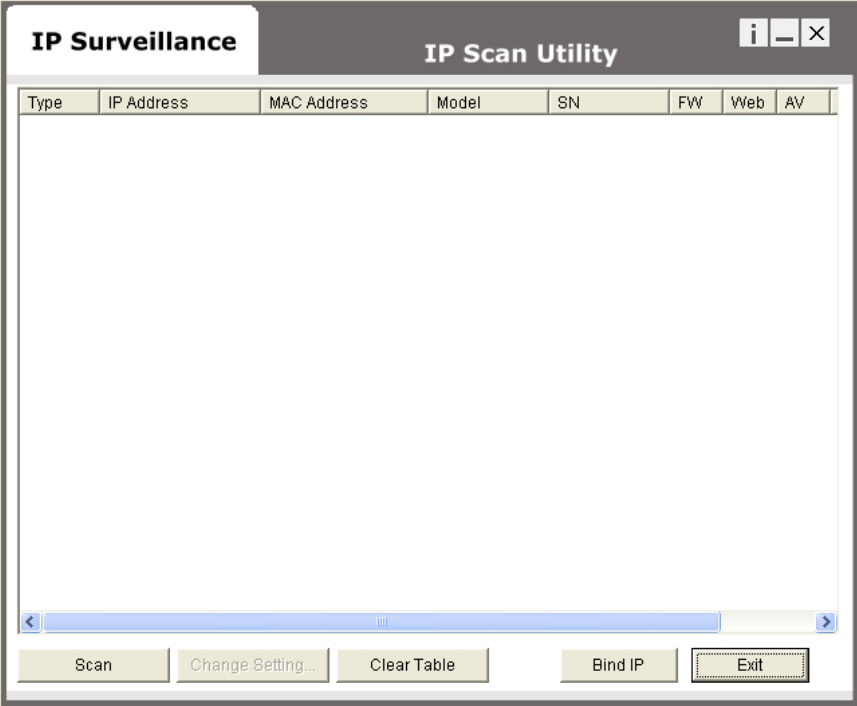

Press the **Scan** button to list the IP and MAC address list for IP cameras on the network.

A new IP camera will display the factory IP address, 192.168.1.2. However, if multiple new devices are present on the network, then multiple instances of 192.168.1.2 will be listed.

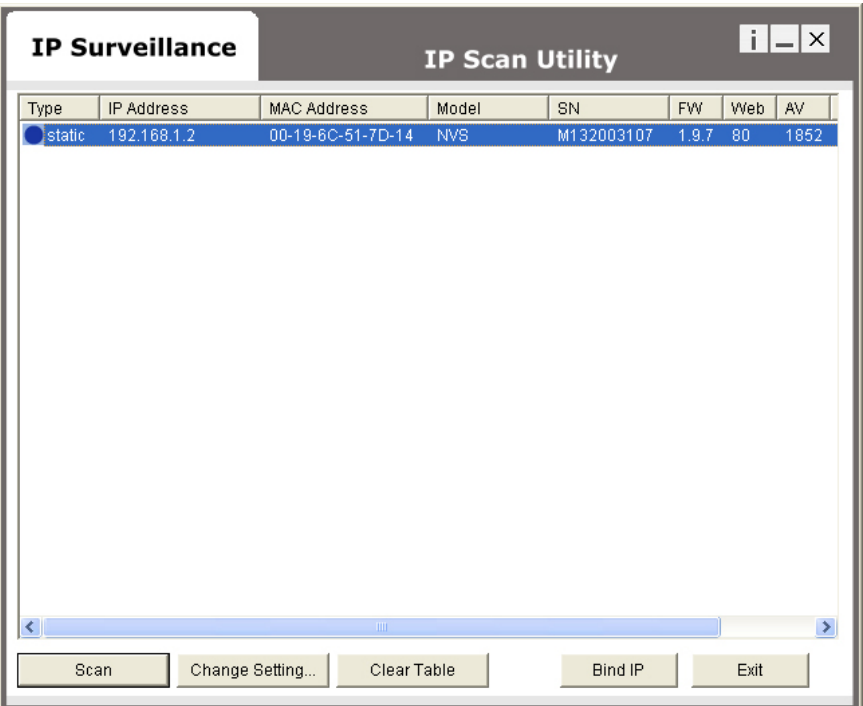

To identify a specific IP camera, use the MAC address which is located on the bottom of the camera.

## **Change Network Setting via IP Scan**

There are two ways to modify the network settings.

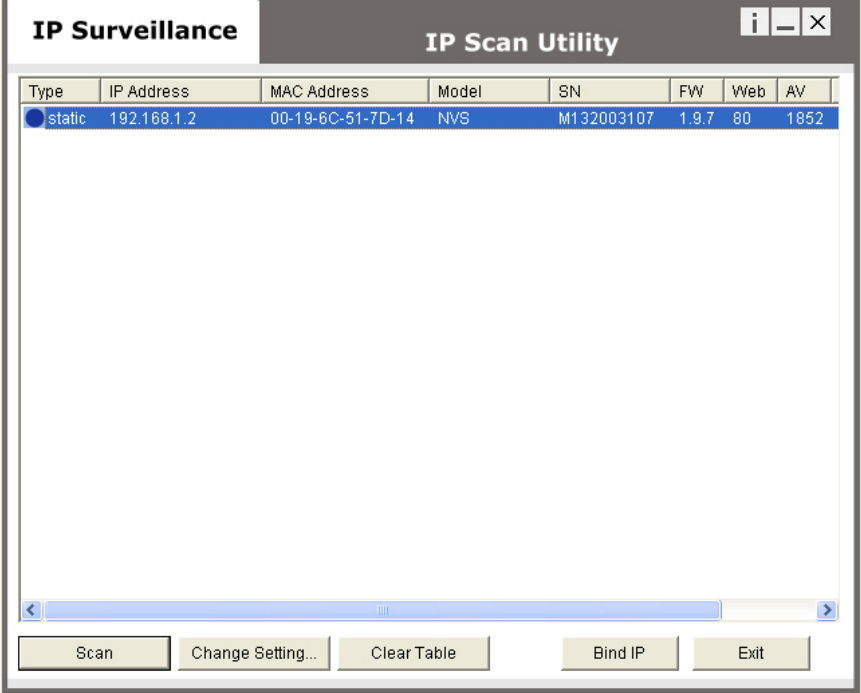

- 1. Double click on a specific IP address; the setting page will be displayed.
- 2. Click **Change Setting…** button at the bottom of the screen.

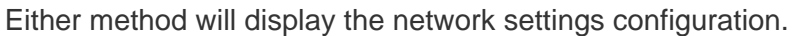

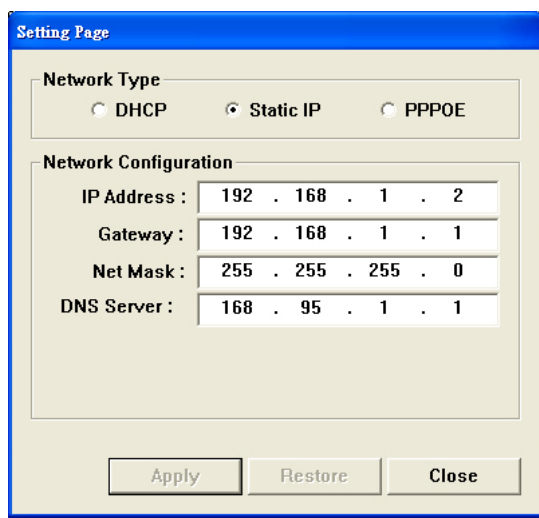

After altering the IP camera network settings, click **Apply**. A prompt for the administrator authentication will be displayed:

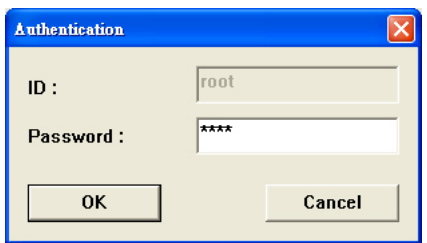

The default password for the administrator account (**root**) is **pass**. Enter the default password and click **OK** to confirm the changes.

After applying the new network settings, the IP camera will reboot; this process takes about few seconds. The IP camera's Power LED light will blink during the reboot process; the light will become stable once reboot is complete.

Exit the "**Setting Page**" by clicking **Close**, and wait for the reboot to complete.

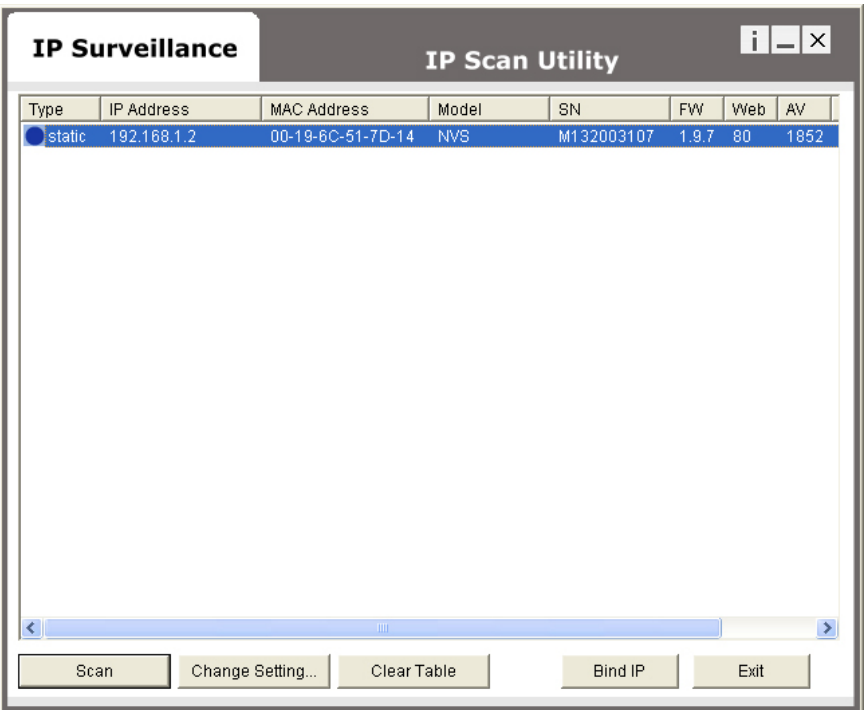

After rebooting, press **Scan** to verify the new IP address. If using DHCP, then the MAC address may be necessary to accurately identify a specific camera. Press **Exit** to quit IP Scan.

## **Access the IP Camera Web Interface**

MS Internet Explorer is used to access and configure the IP camera.

When accessing an IP camera using the web interface for the first time, some configuration for ActiveX controls may be required.

- 1. Open the IE browser
- 2. Type in the IP address of the IP camera
- 3. Enter the administrator username and password: User name: root

Default password: pass

Press **OK** button to access to the Live View web page.

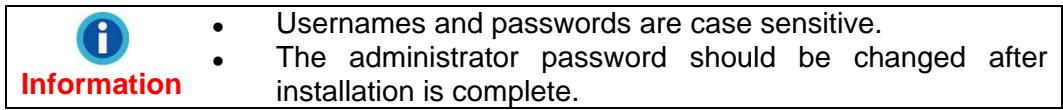

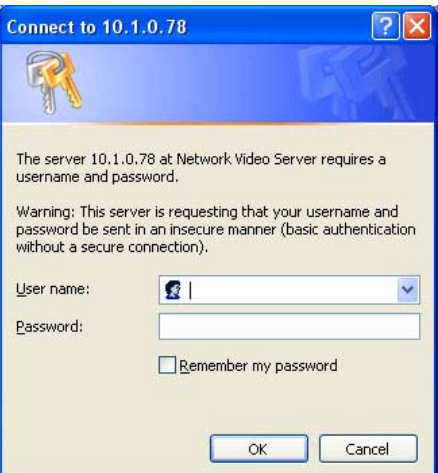

Upon login, the error "ActiveX control failed to load (OCX)" may be encountered.

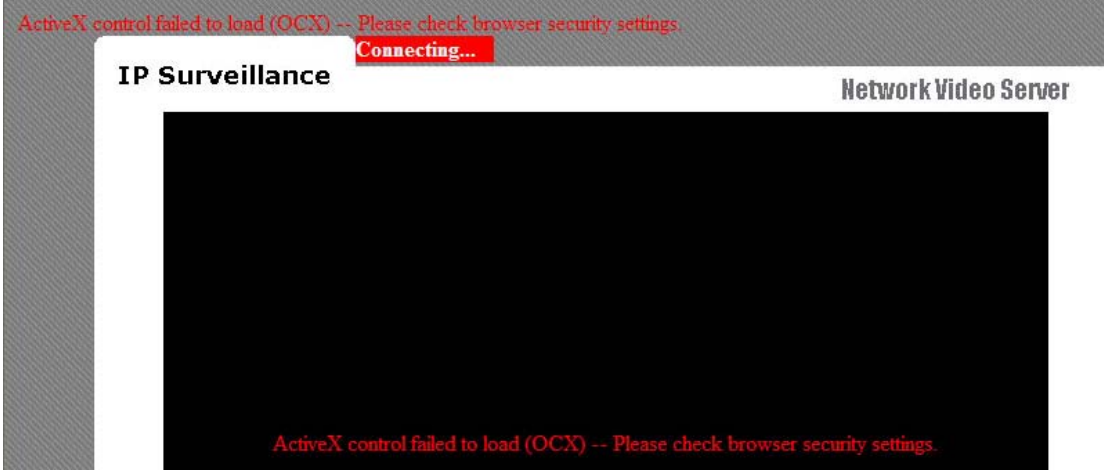

The error indicates the browser requires adding certain ActiveX controls for the viewer to work.

Near the top of the browser page is a message regarding an add-on to run.

The request is highlighted below in blue.

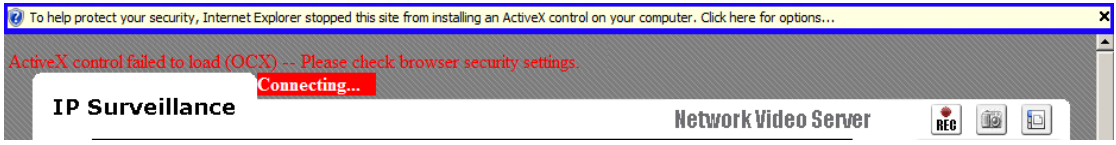

Clicking on the add-on message will bring up options; choose **Install This Add-on for All Users on This Computer…** to add.

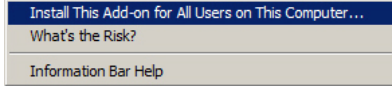

A Security Warning message box will be displayed; click **OK**.

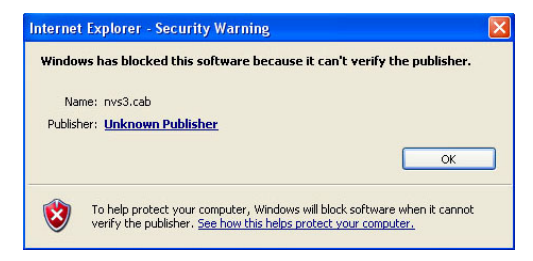

Wait for the add-on to complete and the page to attempt reloading. Most likely other ActiveX controls will be required. Repeat the above procedure of adding ActiveX controls until no other add-on requests are displayed and the Live View page appears without error.

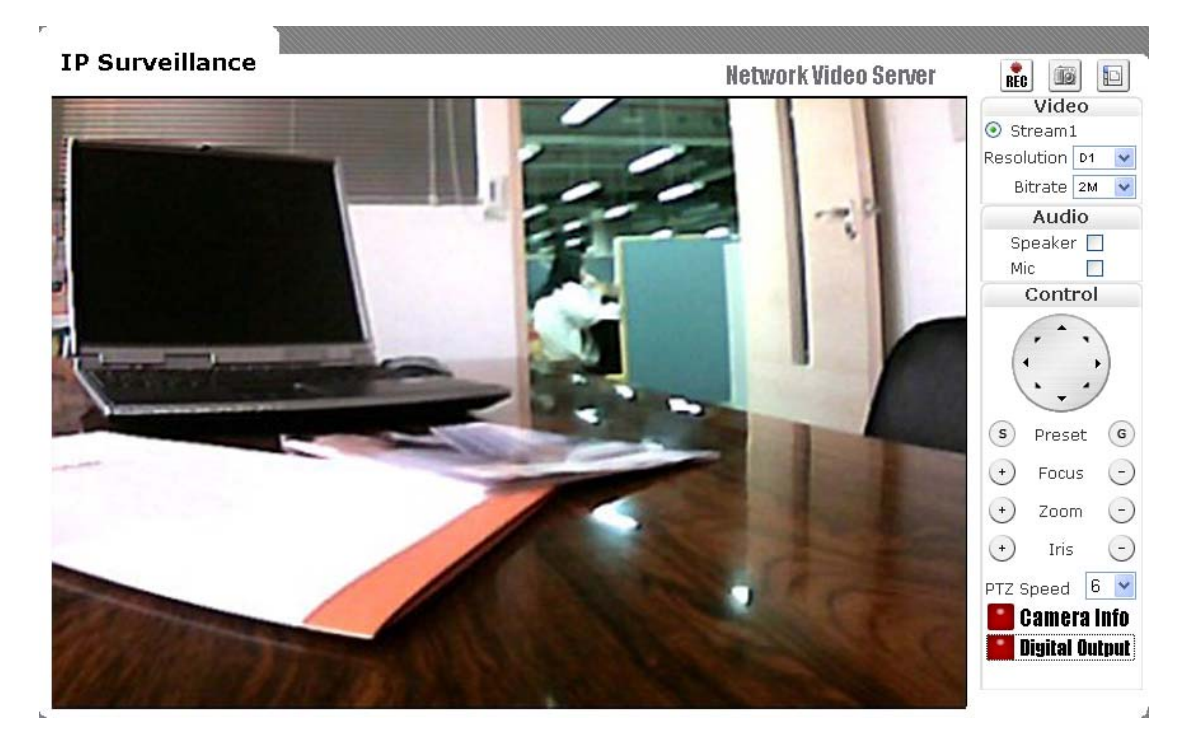